4-174-749-**11** (2)

For your safety

# *Digital Photo Frame*

*DPF-A73/E73*

**SONY** 

Let's get the photo frame ready

Let's view an image

Try using various functions

Troubleshooting

Additional information

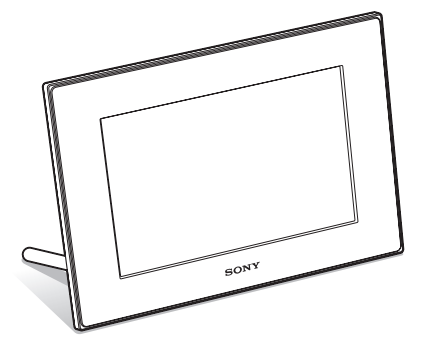

#### Operating Instructions

Before operating this unit, please read this manual thoroughly and retain it for future reference.

#### Owner's Record

The model and serial numbers are located at the rear. Record the serial number in the space provided below. Refer to these numbers whenever you call upon your Sony dealer regarding this product. Model No. DPF-A73/E73 Serial No.

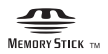

© 2010 Sony Corporation

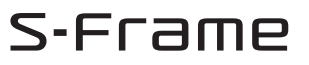

Download from Www.Somanuals.com. All Manuals Search And Download.

### **WARNING**

**To reduce fire or shock hazard, do not expose the unit to rain or moisture.**

**Do not expose the batteries to excessive heat such as sunshine, fire or the like.**

#### **CAUTION**

**Replace the battery with the specified type only. Otherwise, fire or injury may result.** 

**Dispose of used batteries according to the instructions.**

#### **For the customers in the U.S.A.**

#### **CAUTION**

You are cautioned that any changes or modifications not expressly approved in this manual could void your authority to operate this equipment.

#### **Note:**

This equipment has been tested and found to comply with the limits for a Class B digital device, pursuant to Part 15 of the FCC Rules.

These limits are designed to provide reasonable protection against harmful interference in a residential installation. This equipment generates, uses, and can radiate radio frequency energy and, if not installed and used in accordance with the instructions, may cause harmful interference to radio communications. However, there is no guarantee that interference will not occur in a particular installation. If this equipment does cause harmful interference to radio or television reception, which can be determined by turning the equipment off and on, the user is encouraged to try to correct the interference by one or more of the following measures:

- Reorient or relocate the receiving antenna.
- Increase the separation between the equipment and receiver.
- Connect the equipment into an outlet on a circuit different from that to which the receiver is connected.
- Consult the dealer or an experienced radio/TV technician for help.

*If you have any questions about this product, you may call:*

*Sony Customer Information Services Center 1-800-222-SONY (7669)*

The number below is for the FCC related matters only.

#### **Regulatory Information**

#### **Declaration of Conformity**

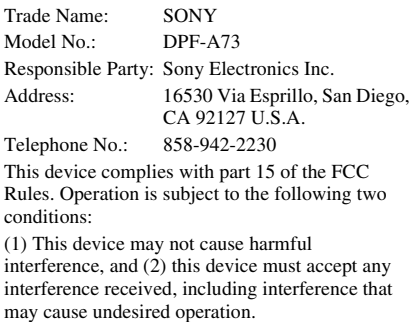

#### **Declaration of Conformity**

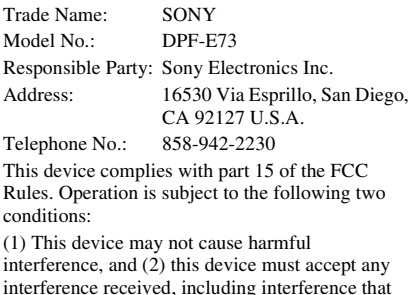

interference received, including interference that may cause undesired operation.

### **For the State of California, USA only**

Perchlorate Material - special handling may apply, See

www.dtsc.ca.gov/hazardouswaste/perchlorate Perchlorate Material: Lithium battery contains perchlorate.

### **For the Customer in Europe**

This product has been tested and found compliant with the limits set out in the EMC Directive for using connection cables shorter than 3 meters (9.8 feet).

#### **Attention**

The electromagnetic fields at the specific frequencies may influence the picture of this digital photo frame.

#### **Notice**

If static electricity or electromagnetism causes data transfer to discontinue midway (fail), restart the application or disconnect and connect the communication cable (USB, etc) again.

#### **Disposal of Old Electrical & Electronic Equipment (Applicable in the European Union and other European countries with separate collection systems)**

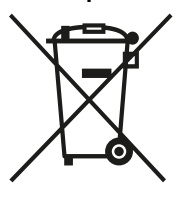

This symbol on the product or on its packaging indicates that this product shall not be treated as household waste. Instead it shall be handed over to the applicable collection point for the recycling of electrical and electronic equipment. By ensuring this product is disposed of correctly, you will help prevent potential negative consequences for the

environment and human health, which could otherwise be caused by inappropriate waste handling of this product. The recycling of materials will help to conserve natural resources. For more detailed information about recycling of this product, please contact your local Civic Office, your household waste disposal service or the shop where you purchased the product. Applicable Accessories: Remote control

#### **Disposal of waste batteries (applicable in the European Union and other European countries with separate collection systems)**

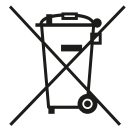

This symbol on the battery or on the packaging indicates that the battery provided with this product shall not be treated as household waste. On certain batteries this symbol might be used in combination with a chemical symbol. The chemical symbols for mercury

(Hg) or lead (Pb) are added if the battery contains more than 0.0005% mercury or 0.004% lead. By ensuring these batteries are disposed of correctly, you will help prevent potentially negative consequences for the environment and human health which could otherwise be caused by inappropriate waste handling of the battery. The recycling of the materials will help to

conserve natural resources. In case of products that for safety, performance or data integrity reasons require a permanent connection with an incorporated battery, this battery should be replaced by qualified service staff only. To ensure that the battery will be treated properly, hand over the product at end-of-life to the applicable collection point for the recycling of electrical and electronic equipment. For all other batteries, please view the section on how to remove the battery from the product safely. Hand the battery over to the applicable collection point for the recycling of waste batteries. For more detailed information about recycling of this product or battery, please contact your local Civic Office, your household waste disposal service or the shop where you purchased the product.

#### **Notice for the customers in the countries applying EU Directives**

The manufacturer of this product is Sony Corporation, 1-7-1 Konan Minato-ku Tokyo, 108-0075 Japan. The Authorized Representative for EMC and product safety is Sony Deutschland GmbH, Hedelfinger Strasse 61, 70327 Stuttgart, Germany. For any service or guarantee matters please refer to the addresses given in separate service or guarantee documents.

#### **NOTICE FOR CUSTOMERS IN THE UNITED KINGDOM**

A moulded plug complying with BS 1363 is fitted to this equipment for your safety and convenience. Should the fuse in the plug supplied need to be replaced, a fuse of the same rating as the supplied one and approved by ASTA or BSI to BS 1362, (i.e.marked with  $\circledast$  or  $\circledast$  mark) must be used. If the plug supplied with this equipment has a detachable fuse cover, be sure to attach the fuse cover after you change the fuse. Never use the plug without the fuse cover. If you should lose the fuse cover, please contact your nearest Sony service station.

# **Notice for users**

Program © 2010 Sony Corporation Documentation © 2010 Sony Corporation

All rights reserved. This manual or the software described herein, in whole or in part, may not be reproduced, translated or reduced to any machine readable form without prior written approval from Sony Corporation.

IN NO EVENT SHALL SONY CORPORATION BE LIABLE FOR ANY INCIDENTAL, CONSEQUENTIAL OR SPECIAL DAMAGES, WHETHER BASED ON TORT, CONTACT, OR OTHERWISE, ARISING OUT OF OR IN CONNECTION WITH THIS MANUAL, THE SOFTWARE OR OTHER INFORMATION CONTAINED HEREIN OR THE USE THEREOF.

Sony Corporation reserves the right to make any modification to this manual or the information contained herein at any time without notice. The software described herein may also be governed by the terms of a separate user license agreement.

Any design data such as sample pictures provided in this software cannot be modified or duplicated except for the purpose of personal use. Any unauthorized duplication of this software is prohibited under copyright law.

Please note that unauthorized duplication or modification of portraits or copyrighted work could infringe the rights reserved by rights holders.

#### **On the illustrations and screen shots used in this manual**

The illustrations and screen shots used in this manual are of the DPF-A73 unless noted otherwise.

The illustrations and screen shots used in this manual may not be identical to those actually used or displayed.

# <span id="page-3-0"></span>**Read this before using**

#### **Notes on playback**

Connect the AC adaptor to an easily accessible AC outlet. Should you notice an abnormality in it, disconnect it from the AC outlet immediately.

#### **Notes on copyrights**

Duplication, edition, or printing of a CD, TV programs, copyrighted materials such as pictures or publications, or any other materials except for your own recording or creation is limited to private or domestic use only. Unless you hold copyright or have permission of copyright holders for the materials to be duplicated, use of those materials beyond this limit may infringe the provisions of the copyright law and be subject to the copyright holders claim for damages.

When using photo images with this digital photo frame, pay special attention not to infringe the provisions of the copyright law. Any unauthorized use or modification of other's portrait may also infringe their rights.

For some demonstrations, performances, or exhibits, photography may be forbidden.

#### **Recording contents are not guaranteed**

Sony shall assume no responsibility for any accidental or consequential damages or loss of the recording contents which may be caused by use or malfunction of the digital photo frame or memory card.

#### **Backup recommendations**

To avoid potential risk of data loss caused by accidental operation or malfunction of the digital photo frame, we recommend that you save a backup copy of your data.

#### **Notes on LCD screen**

- Do not press against the LCD screen. The screen may be discolored and that may cause a malfunction.
- Exposing the LCD screen to direct sunlight for a long period may cause malfunctions.
- The LCD screen is manufactured using extremely high-precision technology, so over 99.99% of the pixels are operational for effective use. However, there may be some tiny black points and/or bright points (white, red, blue or green in color) that constantly appear on the LCD screen. These points are normal in the manufacturing process and do not affect the viewing in any way.
- Images may trail across on the LCD screen in a cold location. This is not a malfunction.

# **Table of Contents**

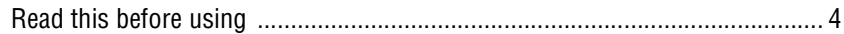

### For your safety

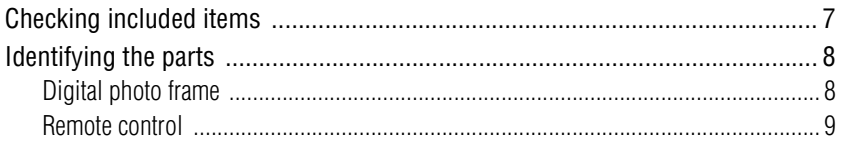

# Let's get the photo frame ready

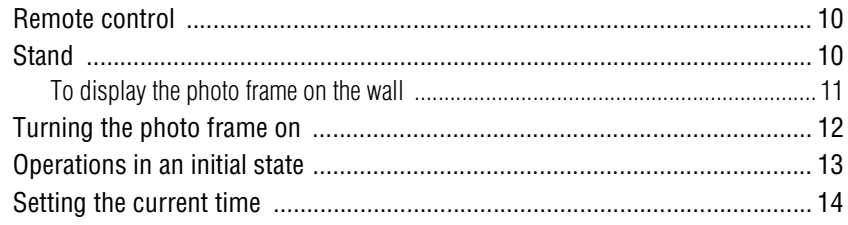

### Let's view an image

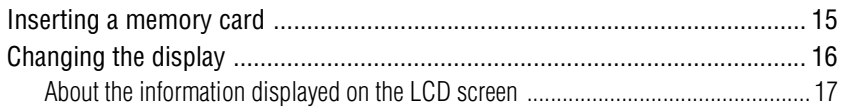

# **Try using various functions**

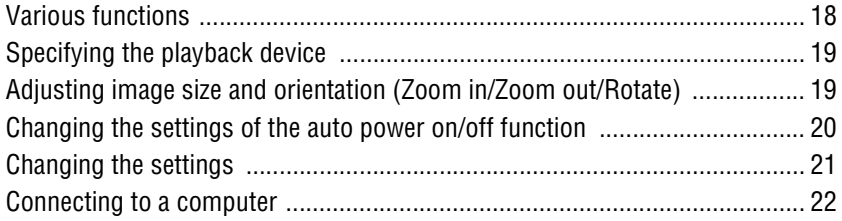

#### Continued

# **Troubleshooting**

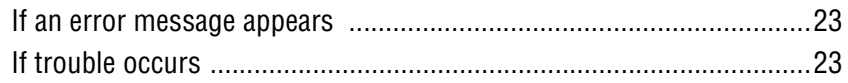

# **Additional information**

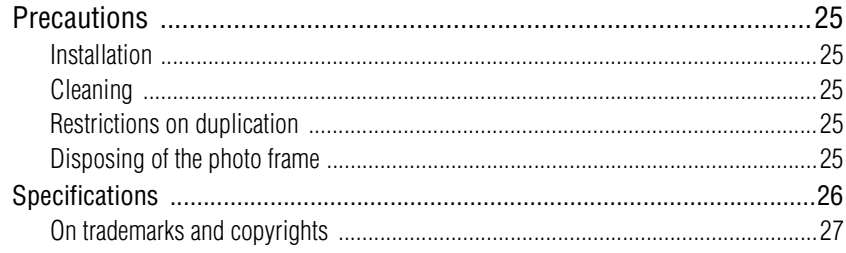

# <span id="page-6-0"></span>**Checking included items**

Make sure that the following items are included.

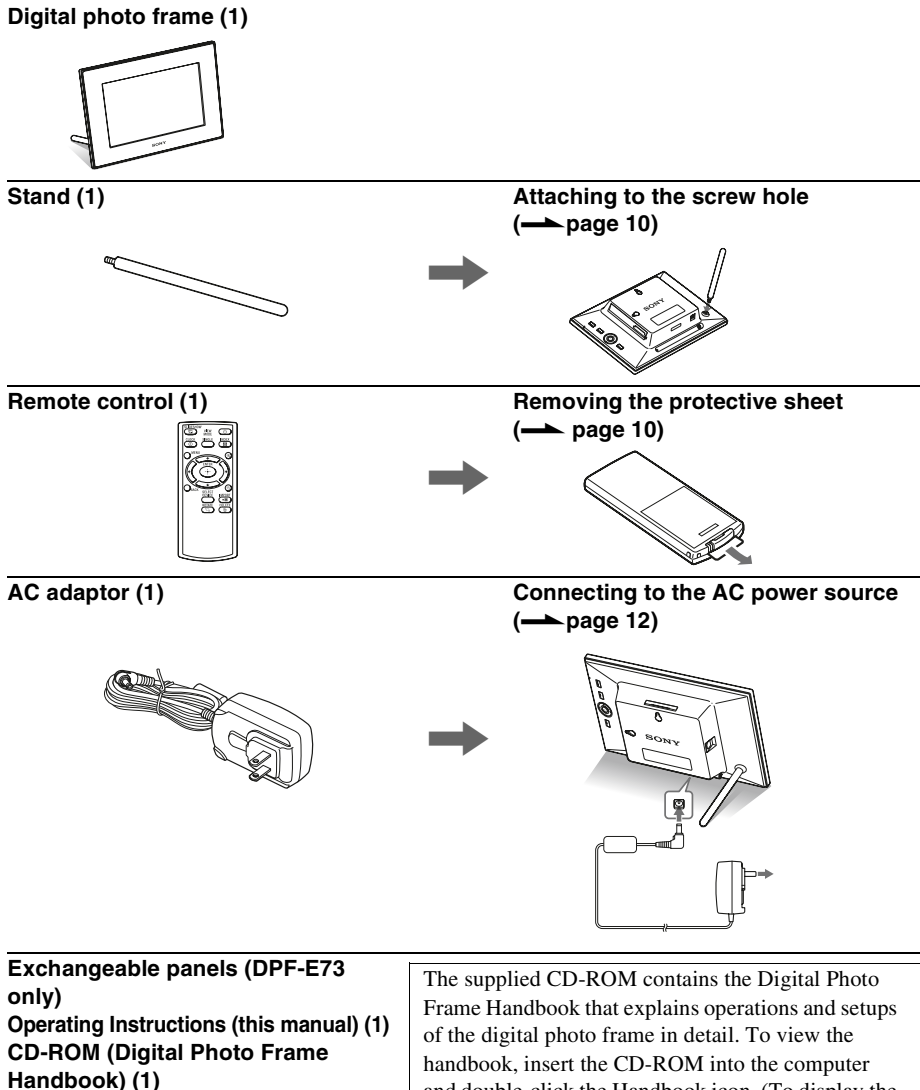

#### **Warranty (1)**

(In some regions, the warranty is not supplied.)

and double-click the Handbook icon. (To display the handbook, you need Adobe Acrobat Reader. )

# <span id="page-7-0"></span>**Identifying the parts**

### <span id="page-7-1"></span>■ Digital photo frame

**Front**

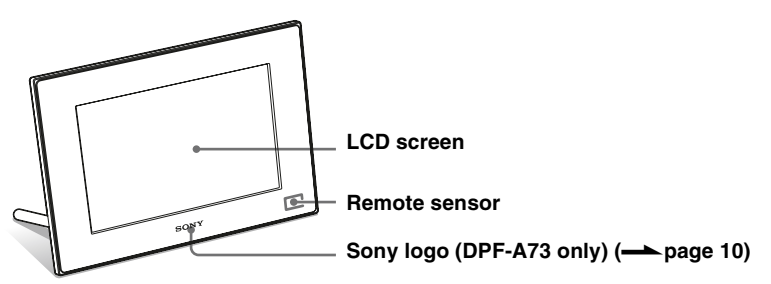

**Rear**

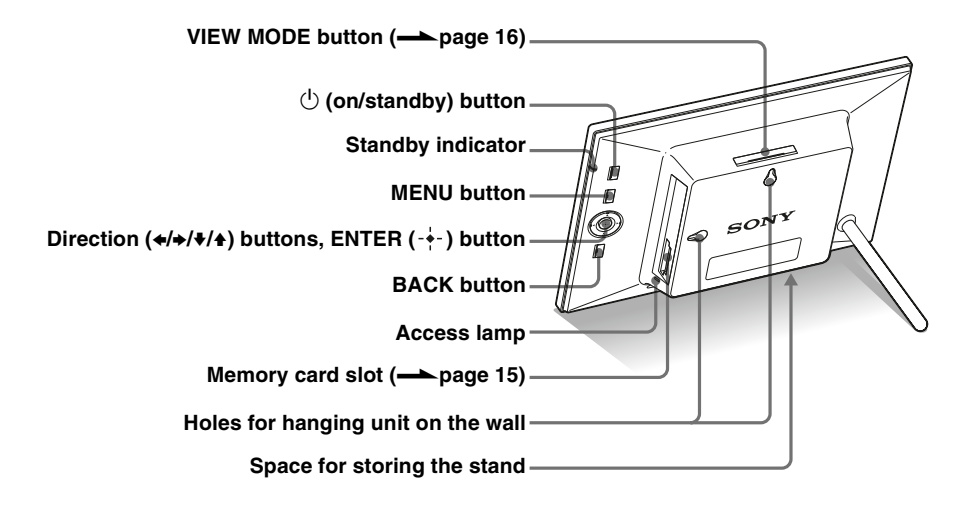

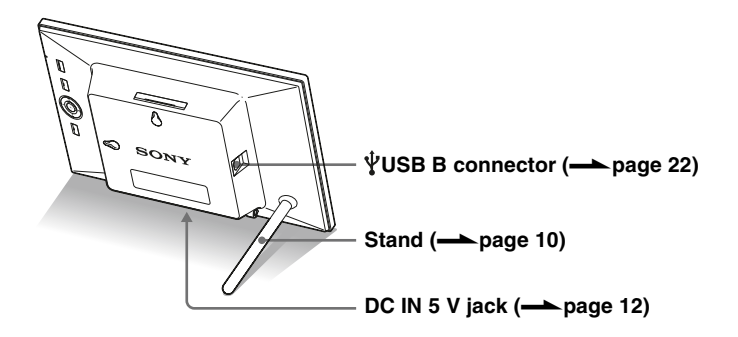

## <span id="page-8-0"></span>■ Remote control

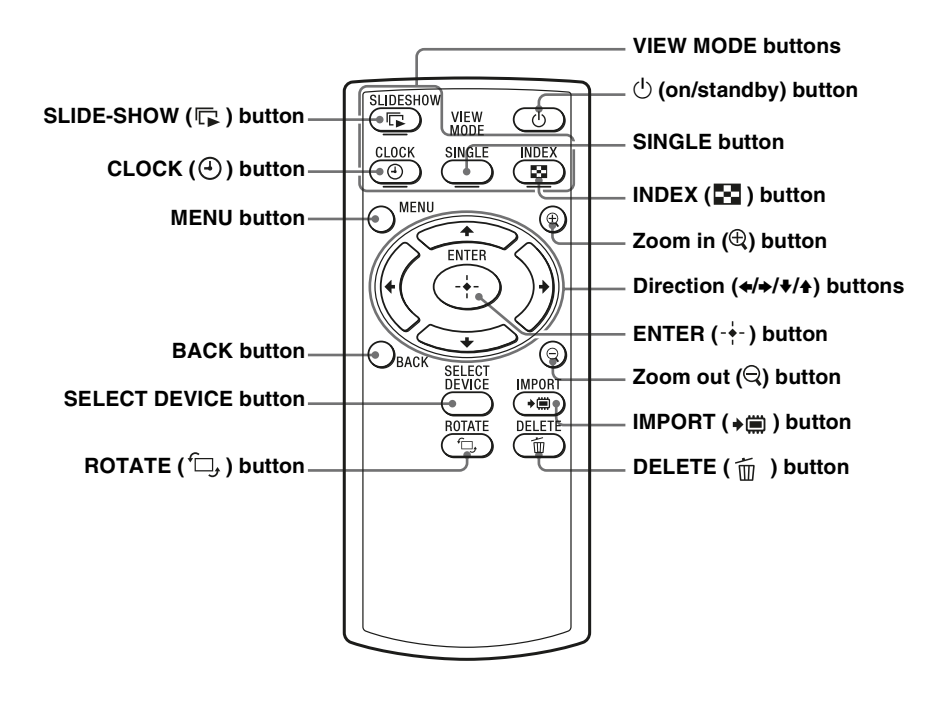

#### **About descriptions in this manual**

The operations described in this manual are based on remote control operation. When an operation is performed differently, for example, with the remote control and the buttons on the photo frame, it will be explained in a tip.

#### <span id="page-9-0"></span>P **Notes**

#### • **If the remote control stops working:**

Replace the battery (CR2025 lithium battery) with a new one.

• When the lithium battery becomes weak, the operating distance of the remote control may shorten, or the remote control may not function properly. In this case, replace the battery with a Sony CR2025 lithium battery. Use of another battery may present a risk of fire or explosion.

#### **Replacing procedures:**

CD-ROM (Handbook) page 9

#### **EX WARNING**

Battery may explode if mistreated. Do not recharge, disassemble or dispose of in fire.

#### z **Tips** ■ When the photo frame is **placed in the portrait orientation**

If you set the photo frame with its operations buttons facing upwards, the display is also automatically rotated to the portrait orientation.

#### <span id="page-9-5"></span>■ Sony logo

(DPF-A73 only) When the photo frame is placed in the portrait orientation or when you turn off the power, the Sony logo doesn't light up.

# <span id="page-9-4"></span><span id="page-9-1"></span>**Remote control**

Pull out the protective sheet before use as shown in the figure.

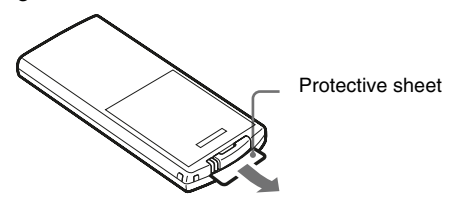

#### **Using the remote control**

Point the top end of the remote control towards the remote sensor on the photo frame.

# <span id="page-9-3"></span><span id="page-9-2"></span>**Stand**

Screw the stand into the screw hole firmly until the stand stops turning.

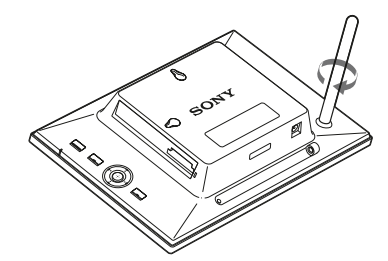

You can set the photo frame to portrait or landscape orientation by rotating it without moving the stand.

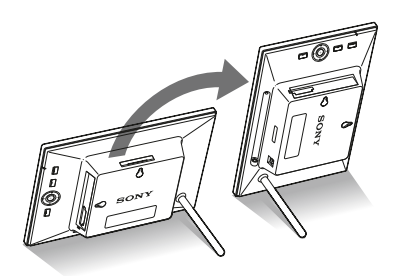

# <span id="page-10-0"></span>**To display the photo frame on the wall**

**1** Prepare screws (not supplied) suitable for the screw holes on the rear panel.

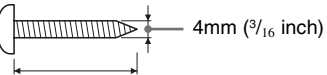

More than 25mm (1 inch)

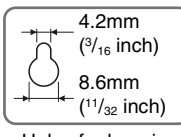

Holes for hanging the unit on the wall

**2** Screw the screws (not supplied) into the wall. Be sure the screws (not supplied) protrude between 2.5 to 3mm  $(1\frac{1}{8}$  inch) from the surface of the wall.

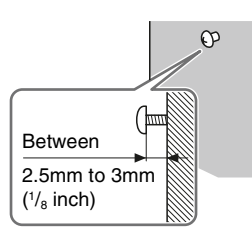

**3** Hang the photo frame on the wall by fitting the hole on the rear panel to the screws on the wall.

#### P**Notes**

- Use screws suitable for the quality of the material of the wall. The screws may be damaged, depending on the type of material used in the wall. Set the screws in a pillar or stud in the wall.
- When you want to re-insert the memory card, remove the photo frame from the wall, then eject and re-insert the memory card while the photo frame is placed on a stable surface.
- Remove the stand and store it in the space for storing the stand provided on the rear when you hang the photo frame on the wall.

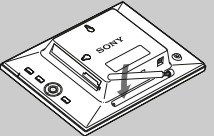

Since a magnet is contained in the space for storing the stand, you can keep the stand attached to the portion.

- Connect the DC cable of the AC adaptor to the photo frame and hang the photo frame on the wall. Then connect the AC adaptor to the wall outlet.
- We take no responsibility for any accidents or damage caused by defects of attachment, misuse, or natural disasters, etc.

#### P**Notes**

- The socket outlet should be as close as possible to the unit, and easily accessible.
- Do not place the photo frame on an unsteady or tilted surface.
- Connect the AC adaptor to an easily accessible wall outlet close by. If trouble occurs while using the adaptor, immediately shut off the power by disconnecting the plug from the wall outlet.
- Do not short the plug of the AC adaptor with a metal object. Doing so may cause a malfunction.
- Do not use the AC adaptor placed in a narrow space, such as between a wall and furniture.
- Insert the plug of the AC adaptor firmly, if the connection is loose. the photo frame may turn off when it is moved.
- After use, remove the AC adaptor from the DC IN 5 V jack of the photo frame, and remove the AC adaptor from the outlet.
- Do not turn the photo frame off or disconnect the AC adaptor from the photo frame before the standby indicator turns red. Doing so may damage the photo frame.
- The AC plug may be removed from the AC adaptor main unit by pushing the "PUSH" tab. When using the AC adaptor, however, you do not have to remove the AC plug. Make sure to use the AC adaptor with the AC plug firmly attached. If the AC plug is removed, slide it into the AC adaptor main unit until it clicks into place as illustrated.
- The AC plug shape may differ depending on the region you purchase the photo frame.

# <span id="page-11-1"></span><span id="page-11-0"></span>**Turning the photo frame on**

- **1** Insert the plug of the AC adaptor into the DC IN 5 V jack on the rear of the photo frame.
- **2** Connect the AC adaptor to the wall outlet. The photo frame is automatically turned on.

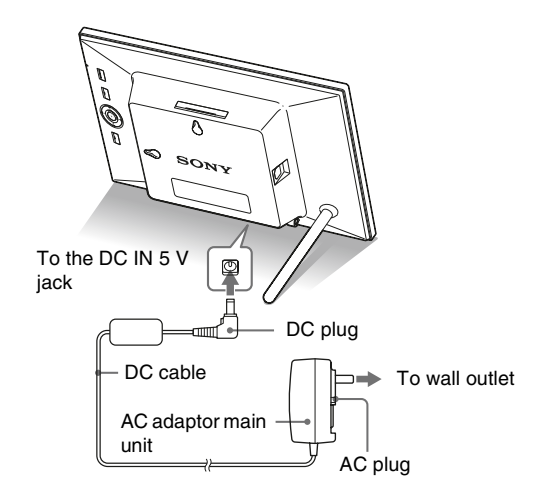

### **When the AC plug is removed Attaching the AC plug**

Attach the AC plug to the AC adaptor main unit as follows:

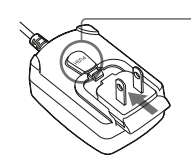

PUSH tab clicks when the AC plug is slid firmly into place.

#### **Removing the AC plug from the wall outlet**

If the AC plug remains inserted in the wall outlet, remove it as follows, without using a tool:

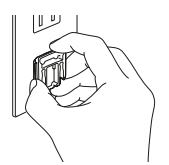

Metal terminals at the rear of the AC plug.

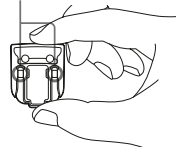

# <span id="page-12-0"></span>**Operations in an initial state**

When the photo frame is turned, the initial display appears.

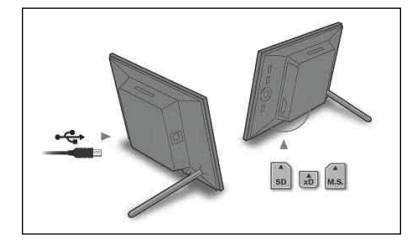

- If handled roughly, the AC plug may become detached from the AC adaptor main unit and remain in the wall outlet. If this occurs, grasp the AC plug with dry hands as illustrated and remove it from the wall outlet. Do not use a tool. Be careful not to touch the metal terminals at the rear of the AC plug.
- Check to see if there is no trouble with the AC adaptor main unit and AC plug, and then slide the AC plug into the AC adaptor main unit until it clicks into place.
- If there is any problem with the AC adaptor main unit or AC plug, consult with your Sony service facilities for repair.

#### **ζ<sup>'</sup>Tips**  $\blacksquare$  If the photo frame is not **operated**

If the photo frame is not operated for 10 seconds, the demo mode is displayed.

#### $\blacksquare$  Releasing the **demonstration mode**

If any other button than the power button is pressed, the screen returns to the initial display.

# <span id="page-13-0"></span>**Setting the current time**

#### P **Tip**

The  $\leftrightarrow$  buttons become activated only when the Clock and calendar view mode ([page 16\)](#page-15-1) is not selected. **1** Press MENU, and  $\leftrightarrow$  to select the  $\triangleq$  (Settings) tab.  $\blacklozenge$  [Date/time Settings]  $\blacktriangleright$  - $\blacklozenge$ - (ENTER)

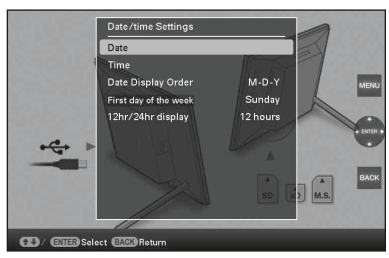

- 
- **2** Press  $\sqrt{*}$  to select [Time]  $\Rightarrow -\frac{1}{1}$  (ENTER).  $\blacklozenge/\blacktriangle$  to select a value.  $\blacktriangleright \blacktriangleleft/\blacktriangleright$  (hour, minute, and second) Setting complete.  $\Rightarrow$  - $\leftarrow$  (ENTER)
- **3** Press MENU.

In the same window, you can use the same procedures as time setting to set the following:

#### **Setting items**

- •Date
- •Date Display Order (Y-M-D/M-D-Y/D-M-Y)
- •First day of the week (Sunday/Monday)
- •12hr/24hr display (12 hours/24 hours)

# <span id="page-14-2"></span><span id="page-14-1"></span><span id="page-14-0"></span>**Inserting a memory card**

Insert the memory card firmly into the corresponding slot with its label side facing toward you (when you are facing the back side of the photo frame).

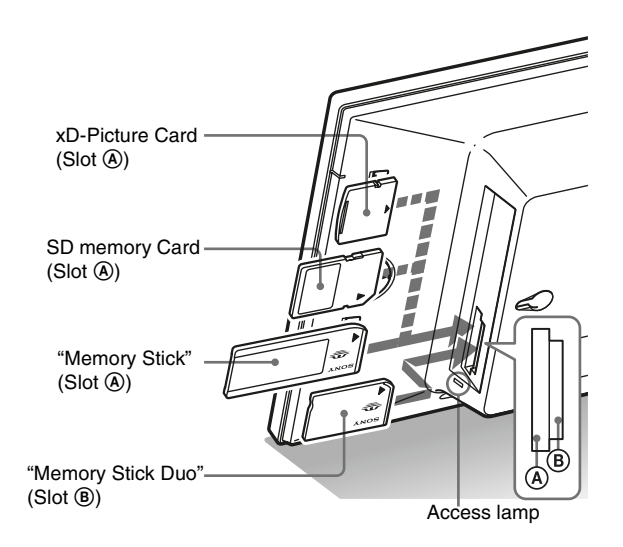

### **When you insert a memory card**

The images on the memory card are automatically displayed.

### **If you switch off the power while they are being displayed**

If you switch the power back on, the same images continue to be displayed.

### **If the access lamp does not flash**

Reinsert the memory card after checking the label side of the memory card.

### **About the A and B slots**

If you insert memory cards both into the  $\overline{A}$  and  $\overline{B}$  slots simultaneously, the photo frame will not work properly.

#### P**Note**

When using a memory card of the following types, make sure to insert it in an appropriate adaptor. If you insert it without an adaptor, you may be unable to remove it. As

shown in the right-most illustration below, make sure to insert the following types of memory cards with inserted in the appropriate adaptor.

#### 1**miniSD /miniSDHC**

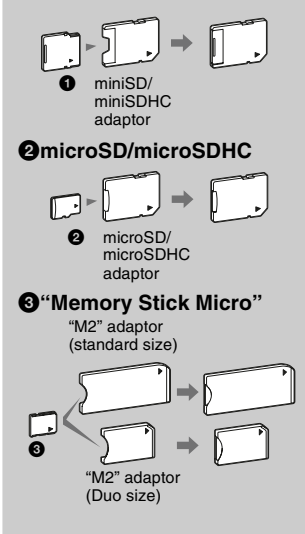

#### P**Note**

In Clock and calendar display, the access lamp does not flash even after you insert a memory card.

# <span id="page-15-1"></span><span id="page-15-0"></span>**Changing the display**

**1** Press the button corresponding to view mode you want to select.

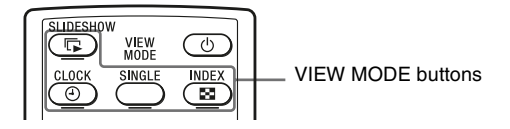

The display changes to selected view mode.

#### P**Note**

If you do not operate the photo frame for a certain period of time, the style indicated by the cursor is automatically selected.

### z **Tip**

#### **Style descriptions:**

CD-ROM (Handbook) page 17 to page 20

**2** Press  $\leftrightarrow$   $\leftrightarrow$   $\leftrightarrow$  to select a desired style, and then press - (ENTER).

The view mode screen is displayed.

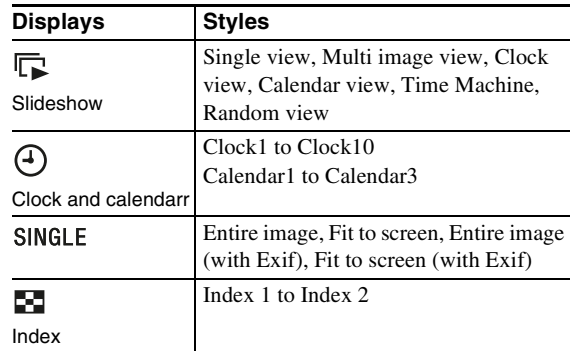

# <span id="page-16-1"></span><span id="page-16-0"></span>**About the information displayed on the LCD screen**

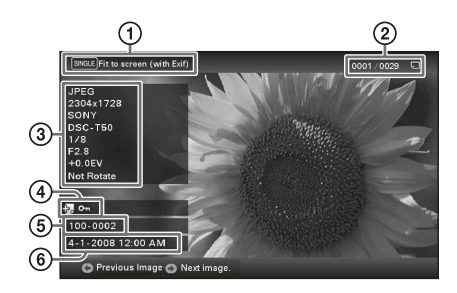

The following information is displayed.

1Display type (In the Single view mode)

- Entire image
- Fit to screen
- Entire image (with Exif)
- Fit to screen (with Exif)

2Ordinal number of the displayed image/Total number of images

Input media indication for the displayed image is shown as follows:

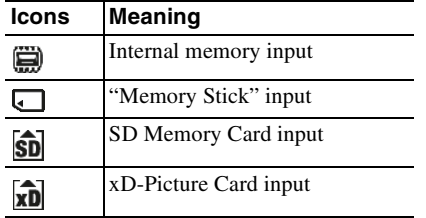

3Image details

- File format (JPEG(4:4:4), JPEG(4:2:2), JPEG(4:2:0), BMP, TIFF, RAW)
- $-$  Number of pixels (width  $\times$  height)
- Manufacturer name of image input device
- Model name of image input device
- Shutter speed (e.g.:  $1/8$ )
- Aperture value (e.g.: F2.8)
- Exposure value (e.g.: +0.0EV)
- Rotation information

#### 4Setting information

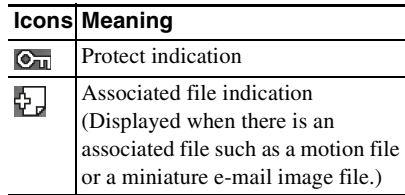

5Image number (folder-file number) This is displayed if the image is DCF compliant.

If the image does not comply with DCF, its file name is displayed.

If you named or renamed the file on your computer and the file name includes characters other than alphanumeric characters, the file name may not be able to be displayed properly on the photo frame. Also, for a file created on a computer or other device, a maximum of 10 characters from the beginning of the file name can be displayed.

#### Note

Only alphanumeric characters can be displayed.

6Shooting date/time

#### <span id="page-17-0"></span>z **Tips**  $\blacksquare$  Importing

The number of images to be saved in the internal memory:

- Resize: approx. 250 images
- Original: the number of images may vary, depending on the original image file size.

#### **Exporting**

Any memory card that is not recognized by this photo frame is shown in gray and you cannot select it.

#### P**Notes**

#### $\blacksquare$  During exporting/deleting

Avoid doing the following. Doing so may damage this photo frame, memory card, or the data:

- Turning off the power
- Removing an memory card
- Inserting another card

#### $\blacksquare$  When deleting

If deletion has started, the deleted image cannot be recovered even if you stop deletion.

# <span id="page-17-1"></span>**Various functions**

- **Importing an image (a memory card**  $\rightarrow$  **the internal memory)**
- **Exporting an image (the internal memory**  $\rightarrow$ **a memory card)**
- **Deleting an image**

**1** When a desired image is displayed, press MENU and then  $\leftrightarrow$  to select the  $\Box$  (Editing) tab.

**2** Select the desired menu item (Import/Export/Delete), and press  $-$  (ENTER).

**3** Press  $\sqrt{*}$  to select [ ... this image]/[ ... multiple  $images$ ]/[... all images], and press  $-$  (ENTER). ("..." stands for each command: "Import", "Export", or "Delete".)

#### **[... this image]:**

Press  $\blacktriangleright$ / $\blacktriangle$  to select the destination, and press  $\blacktriangleright$  (ENTER).

#### **[... multiple images]:**

Press  $\triangleleft/\rightarrow\angle\phi$  to select a desired image in the image list, and then press  $-\bullet$  (ENTER) to add " $\checkmark$ ".

Repeat this operation to select multiple images.

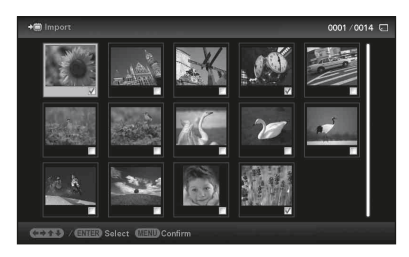

**To clear the selection:** Select the image and press  $-\rightarrow$ (ENTER). " $\mathbf{\mathcal{V}}$ " disappears from the image.

After you finish selecting the images, press MENU and then select the destination.

#### **[... all images]:**

All the images are displayed with " $\checkmark$ ".

Press MENU and then select the destination.

**4** Press  $\blacklozenge/\blacklozenge$  to select [Yes], and press  $\blacklozenge$  (ENTER).

# <span id="page-18-0"></span>**Specifying the playback device**

Press SELECT DEVICE.

Press  $\blacklozenge/\blacktriangle$  to select the playback device, and then press  $\leftarrow$  (ENTER).

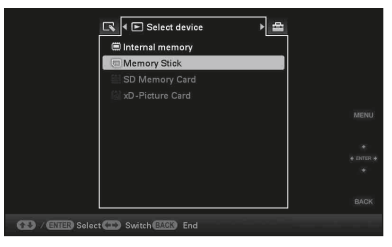

# <span id="page-18-1"></span>**Adjusting image size and orientation (Zoom in/Zoom out/Rotate)**

## **Enlarging/Reducing**

Press  $\oplus$  (zoom in) or  $\ominus$  (zoom out).

#### **Saving an enlarged or a reduced image (Crop and save)**

- When you move the enlarged image with  $\leftrightarrow/\leftrightarrow/\leftrightarrow$  and press MENU, the image is saved in the trimmed size.
- You can select the saving method by pressing  $\blacklozenge/\blacklozenge$ . **Saving methods:** [Save as new image], [Overwrite]\* \* JPG and JPEG images only

### **Rotating**

Press  $\subset$ , (ROTATE).

### Or:

- **1** Press MENU,  $\leftrightarrow$  to select the  $\Box$  (Editing) tab,  $\blacklozenge/\blacktriangle$  to select [Rotate], and then press  $-\blacklozenge$  (ENTER).
- **2** Press  $\blacklozenge/\blacklozenge$  to select the direction to rotate, and then press  $-$ . (ENTER).
	- $\Box$ . Rotates the image 90 degrees clockwise.
	- $\subset$  : Rotates the image 90 degrees counterclockwise.
- **3** Press  $\blacktriangleright$ / $\blacktriangle$  to select [OK], and then press  $\blacktriangleright$  (ENTER).

#### z **What is "playback device"?**

A memory card or the internal memory.

#### P **Note**

During Clock and calendar display, you cannot select the  $\Box$  (Select device) tab.

#### P **Notes**

- Enlarging an image may reduce the quality depending on the image size.
- It is not possible to enlarge an image using the buttons on the photo frame.

#### P **Note**

An enlarged image cannot be rotated.

### **QTip**

When displaying the images in the internal memory, the information used to rotate the image is retained even after the power is turned off.

#### z **Tips**  $\blacksquare$  During operation

The power is turned off automatically at the time you set for [Power-OFF timer].

#### $\blacksquare$  During the standby mode

The power is turned on automatically at the time you set for [Power-ON timer].

# <span id="page-19-0"></span>**Changing the settings of the auto power on/off function**

**1** Press MENU,  $\leftrightarrow$  to select the  $\triangle$  (Settings) tab.

**2** Press ♦/♦ to select [Auto Power ON/OFF], and then press  $-$  (ENTER).

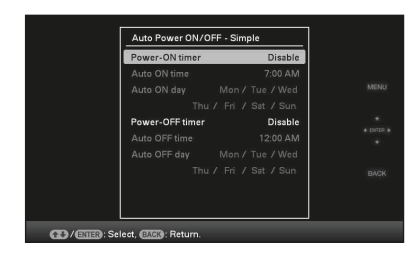

①Press  $\blacklozenge/\blacklozenge$  to select [Power-ON timer] or [Power-OFF timer]  $\rightarrow$  - $\leftarrow$  (ENTER).

 $\textcircled{2}$  Press  $\blacklozenge/\blacktriangle$  to select [Enable]  $\blacktriangleright$   $\rightarrow$   $\cdot\blacklozenge$  (ENTER).

3 [Auto ON time]/ [Auto OFF time] setting

 $\blacklozenge$ / $\blacktriangle$ : Set the time.

AM or PM is displayed when you select [12 hours] on the time display setting.

4[Auto ON day] / [Auto OFF day] setting

 $\blacktriangleright$ / $\blacktriangle$ : Add a check mark to select the day on which you want activate the timer.

Move the cursor to [OK] and press  $-\frac{1}{2}$  (ENTER).

# <span id="page-20-0"></span>**Changing the settings**

Press MENU, then  $\leftrightarrow$  to select the  $\equiv$  (Settings) tab.

Press  $\blacklozenge/\blacklozenge$  to select the item and setting value, and then press - +- (ENTER).

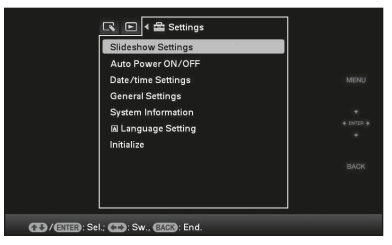

#### **Setting items**

- •Slideshow Settings
- •Auto Power ON/OFF
- •Date/time Settings
- •General Settings (Listing Order, Sony logo ON/OFF\* etc,.)
- \* Turning on the Sony logo is the function only available for DPF-A73.
- •Language Setting
- •Initialize

#### P**Notes**

- Depending on the status on the photo frame, some settings of some items cannot be changed. They are displayed in gray and cannot be selected.
- During Clock and calendar display, you can make settings in the  $\triangle$  (Settings) tab only.

#### P **Notes**

- Use a B-Type USB cable.\*
- \* When you use a commerciallyavailable USB cable, use a USB cable with a B-type plug (for the USB B connector of this unit, frame-side connector type) shorter than 3 meters.
- If multiple USB devices are connected to a computer or if a hub is used, a problem may occur. In such a case, simplify the connection.
- You cannot operate the photo frame from another USB device being used simultaneously.
- Do not disconnect the USB cable during data communication.
- Operation with all computers that satisfy the recommended system requirements is not guaranteed.
- The photo frame has been demonstrated as operable when connected to a computer and a Sony digital photo printer. When other devices are connected to the photo frame, these devices may not recognize the internal memory of photo frame.

# <span id="page-21-1"></span><span id="page-21-0"></span>**Connecting to a computer**

- **1** Connect the AC adaptor to the photo frame, and to the AC power source.
- **2** Connect the computer and photo frame with a commercially available USB cable.
- **3** Turn the photo frame on.
- **4** Operate the computer to exchange images with the internal memory of the photo frame.

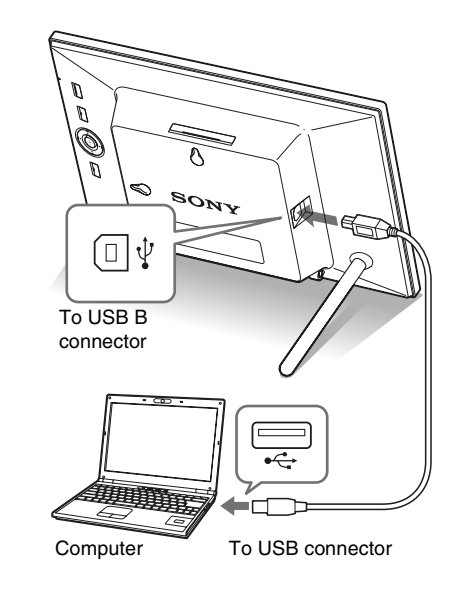

### ■ Windows

Recommended OS: Microsoft Windows 7/Windows Vista SP2 / Windows XP SP3 Port: USB port

### **Macintosh**

Recommended OS: Mac OS X (v10.4 or later) Port: USB port

# <span id="page-22-1"></span><span id="page-22-0"></span>**If an error message appears**

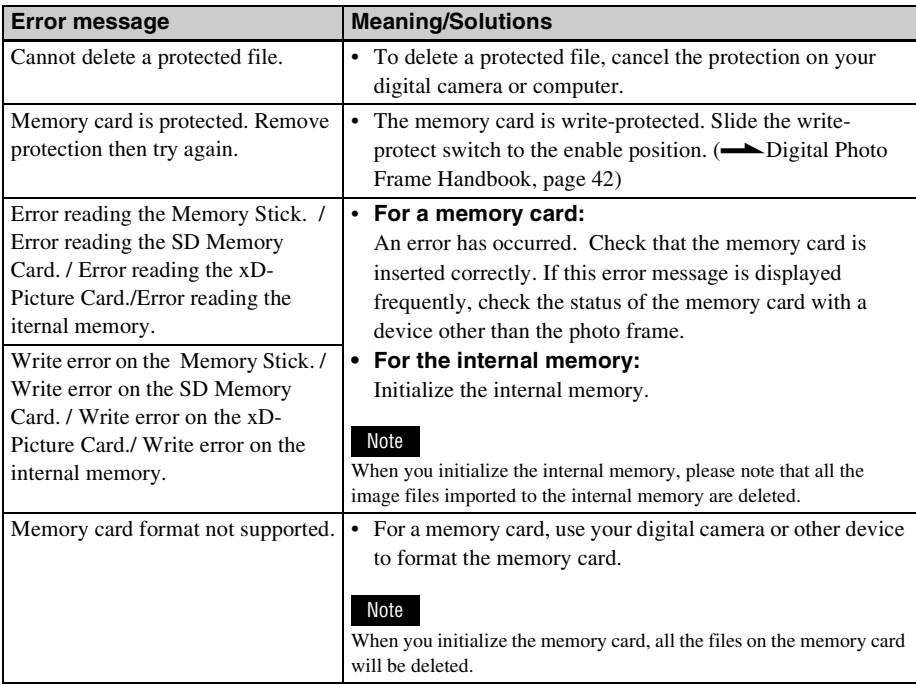

# <span id="page-22-2"></span>**If trouble occurs**

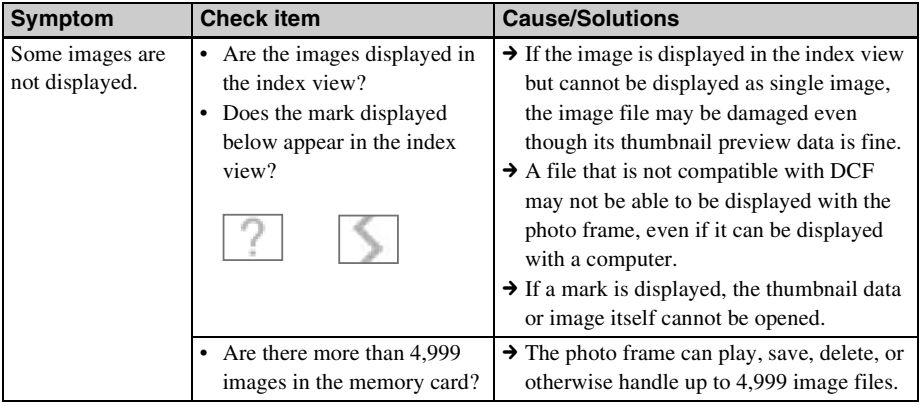

#### **Continued**

Troubleshooting

Troubleshooting

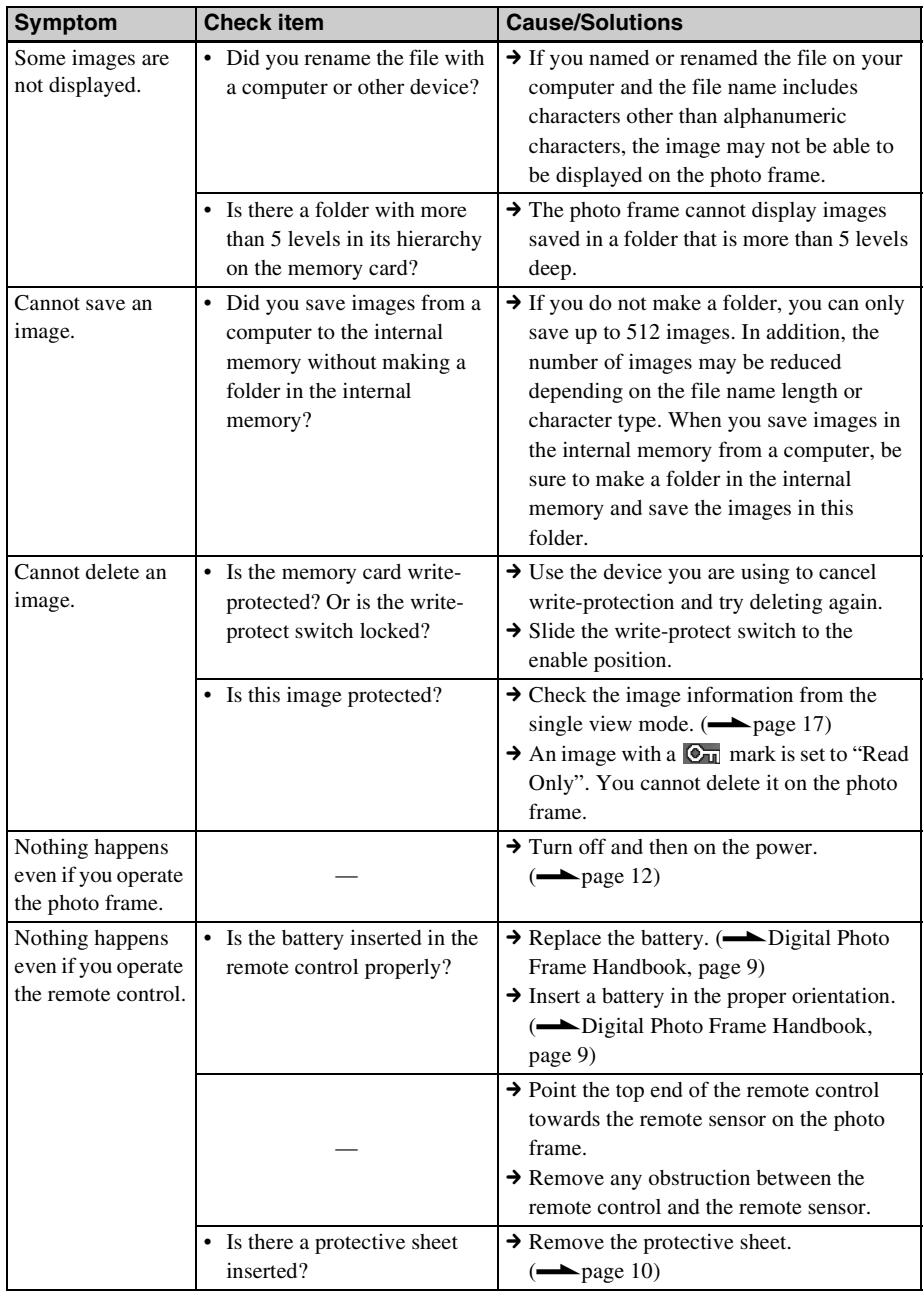

# <span id="page-24-1"></span><span id="page-24-0"></span>**Precautions**

## <span id="page-24-2"></span>**Installation**

- Avoid placing the photo frame in a location subject to:
	- vibration
	- humidity
	- excessive dust
	- direct sunlight
	- extremely high or low temperatures
- Do not use electrical equipment near the photo frame. The photo frame will not work properly in electromagnetic fields.
- Do not place heavy objects on the photo frame.

## **On the AC adaptor**

- Even if your photo frame is turned off, AC power (house current) is still supplied to it while it is connected to the wall outlet via the AC adaptor.
- Be sure to use the AC adaptor supplied with the photo frame. Do not use other AC adaptors, as this may cause a malfunction.
- Do not use the supplied AC adaptor for other devices.
- Do not use an electrical transformer (travel converter), as this may cause overheating or a malfunction.
- In case the cord of the AC adaptor is damaged, do not use it any longer, as this may be dangerous.

### **On moisture condensation**

If the photo frame is brought directly from a cold location to a warm location or placed in an extremely warm or humid room, moisture may condense inside the unit. In such cases the photo frame will probably not work properly and may even develop a fault if you persist in using it. If moisture condensation occurs, unplug the AC adaptor of the photo frame and do not use the photo frame for at least one hour.

### **On transport**

When you transport the photo frame, remove the memory card, AC adaptor, and connected cables from the photo frame and put the photo frame and its peripherals in the original box with the protective packaging.

If you no longer have the original box and packing parts, use similar packing material so that the photo frame will not be damaged while being transported.

# <span id="page-24-3"></span>**Cleaning**

Clean the photo frame with a soft dry cloth, or a soft cloth lightly moistened with a mild detergent solution. Do not use any type of solvent, such as alcohol or benzine, which may damage the finish.

## <span id="page-24-4"></span>**Restrictions on duplication**

TV programs, films, video tapes, portraits of other people, or other materials may be copyrighted. Unauthorized use of such materials may infringe the provisions of the copyright law.

# <span id="page-24-5"></span>**Disposing of the photo frame**

Even if you perform [Format internal memory], the data in the internal memory may not be erased completely. When you dispose of the photo frame, we recommend that you physically destroy the photo frame.

# <span id="page-25-0"></span>**Specifications**

### $\blacksquare$  **Photo frame**

#### **LCD screen**

LCD panel: DPF-A73/E73: 18cm/7.0-inch, TFT active matrix Total number of dots: DPF-A73/E73: 336,960  $(480 \times 3(RGB) \times 234)$  dots

#### **Effective display area**

Display aspect ratio: 16:10 LCD screen area: DPF-A73/E73: 16.3cm/6.4-inch Total number of dots: DPF-A73/E73: 303,264  $(432 \times 3(RGB) \times 234)$  dots

#### **LCD backlight life**

20,000 hours (before brightness of the backlight is reduced to half)

#### **Input/Output connectors**

USB connector (TypeB, Hi-Speed USB) Slots

"Memory Stick PRO" (Standard/Duo)/SD memory card/MMC/ xD-Picture Card slot

#### **Compatible image file formats**

JPEG: DCF 2.0 compatible, Exif 2.21 compatible, JFIF\*1 TIFF: Exif 2.21 compatible BMP: 1, 4, 8, 16, 24, 32 bit Windows format RAW (preview only\*2): SRF, SR2, ARW (2.0 or lower version) (Some image file formats are not compatible.)

#### **Maximum number of pixels that can be displayed**

 $8,000$  (H)  $\times$  6,000 (V) dots  $*$ <sup>3</sup>

#### **File system**

FAT12/16/32, sector size of 2,048 bytes or smaller

#### **Image file name**

DCF format, 128 characters within 5th hierarchy

#### **Maximum number of files that can be handled**

4,999 files for a memory card

#### **Internal memory capacity\*4**

128 MB

(Approx. 250 images\*5 can be saved.)

#### **Power requirements**

DC IN jack, DC 5V

#### **Power consumption**

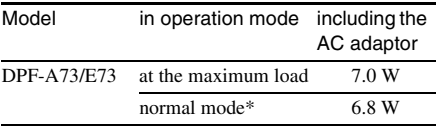

\* The definition of the normal mode is a status which allows the performance of a slideshow using images stored in the internal memory with the default settings without inserting a memory card or connecting an external device.

#### **Operating temperature**

5 °C to 35 °C (41 °F to 95 °F)

#### **Dimensions**

DPF-A73/E73: [With the stand spread out] Approx.  $212 \times 142 \times 115.2$  mm  $(8\frac{3}{8} \times 5\frac{5}{8} \times 4\frac{5}{8} \text{ inches})$ (width/height/depth) [When the photo frame is hanging on the wall]: Approx.  $212 \times 142 \times 39.3$  mm  $(8\frac{3}{8} \times 5\frac{5}{8} \times 1\frac{9}{16}$  inches) (width/height/depth)

#### **Mass**

DPF-A73: Approx. 435 g (15.3 oz) DPF-E73: Approx. 450 g (16 oz) (excluding the AC adaptor)

#### **Included accessories**

See "Checking included items" on page 7.

### ■ AC adaptor

**Power requirements**

 $\sim$  100 V to 240 V, 50/60 Hz 0.3 A

#### **Rated output voltage**

 $= 5 V 2 A$ 

#### **Dimensions**

Approx.  $45 \times 72 \times 50$  mm  $(1<sup>13</sup>/<sub>16</sub> × 2<sup>7</sup>/<sub>8</sub> × 2 inches)$ (width/height/depth) (excluding the protruding parts)

#### **Mass**

Approx. 110 g (4 oz) See the label of AC adaptor for more details.

Design and specifications are subject to change without notice.

- $*1:$  Baseline JPEG with 4:4:4, 4:2:2, or 4:2:0 format
- \*2: RAW files are displayed as thumbnail preview.
- \*3: 17 bits or more are required both vertically and horizontally. An image with an aspect ratio of 20:1 or more may not be displayed properly. Even if the aspect ratio is less than 20:1, display problem may occur in thumbnails, slideshow or other occasions.
- \*4: The capacity is calculated as 1 MB is equivalent to 1,000,000 bytes. The actual capacity is reduced as files for management and applications are included. Approximately 100 MB on DPF-A73/E73 can be used for your actual operation.
- \*5: Approximate number is shown when the images taken by 2,000,000 pixels equivalent camera are saved. The value may vary depending on the shooting condition.

#### **Customer support home page**

The latest support information is available at the following home page address:

http://www.sony.net/

# <span id="page-26-0"></span>**On trademarks and copyrights**

•  $S$ -Frame. Cyber-shot,  $\mathcal{F}$ . "Memory" Stick", MEMORY 5TICK, "Memory Stick Duo", MEMORY 5TICK DUO, "MagicGate Memory Stick", "Memory Stick PRO", MEMORY STICK PRO, "Memory Stick PRO Duo", MEMORY STICK PRO Duo, "Memory Stick PRO-HG Duo", MEMORY STICK PRO-HG DUO, "Memory Stick Micro", MEMORY STILK MILRO, M2, "Memory Stick-ROM", MEMORY STICK-ROM, "MagicGate", and MAGICGATE are trademarks or registered trademarks of Sony Corporation.

- Microsoft, Windows, and Windows Vista are registered trademarks of Microsoft Corporation in the United States and/or other countries.
- Macintosh and Mac OS are registered trademarks of Apple Inc.. in the United States and/or other countries.
- $\mathbb{Z}_{\mathbb{Z}_{\text{sub-Planck}}^{\text{sub-Planck}}}\n$  or xD-Picture Card™ is a trademark of FUJIFILM Corporation.
- The SD logo is a trademark.  $\sum$
- The SDHC logo is a trademark.
- Contains  $iType^{TM}$  and fonts from Monotype Imaging Inc.

 $iType^{TM}$  is a trademark of Monotype Imaging Inc.

- This software is based in part on the work of the Independent JPEG Group.
- Libtiff Copyright © 1988 - 1997 Sam Leffler Copyright © 1991 - 1997 Silicon Graphics, Inc.
- All other companies and product names mentioned herein may be the trademarks or registered trademarks of their respective companies. Furthermore, "™" and "®" are not mentioned in each case in this manual.

Printed using VOC (Volatile Organic Compound)-free vegetable oil based ink.

Sony Corporation Printed in China

Free Manuals Download Website [http://myh66.com](http://myh66.com/) [http://usermanuals.us](http://usermanuals.us/) [http://www.somanuals.com](http://www.somanuals.com/) [http://www.4manuals.cc](http://www.4manuals.cc/) [http://www.manual-lib.com](http://www.manual-lib.com/) [http://www.404manual.com](http://www.404manual.com/) [http://www.luxmanual.com](http://www.luxmanual.com/) [http://aubethermostatmanual.com](http://aubethermostatmanual.com/) Golf course search by state [http://golfingnear.com](http://www.golfingnear.com/)

Email search by domain

[http://emailbydomain.com](http://emailbydomain.com/) Auto manuals search

[http://auto.somanuals.com](http://auto.somanuals.com/) TV manuals search

[http://tv.somanuals.com](http://tv.somanuals.com/)